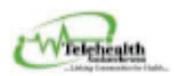

# TELEHEALTH ONLINE CLINICAL BOOKING FORM COORDINATOR GUIDE

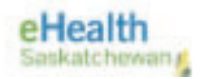

## **CONTENTS:**

- **A. RECIEVING A CLINICAL BOOKING FORM PAGE 1**
- **B. REJECTING CLINIC REQUESTS PAGE 4**
- **C. PRINTING/SAVING CLINICAL BOOKING FORM PAGE 5**
- **D. CANCELLING A CLINIC PAGE 5**

# **A. RECEIVING A CLINICAL BOOKING FORM**

- 1. Clinic Provider offices complete the online Clinical Booking Form and submit.
- 2. Coordinators will get an email in their Clinical Inbox from SP2013@ehealthsask.ca.
- 3. Once you open the email, click "here" to view the booking form.

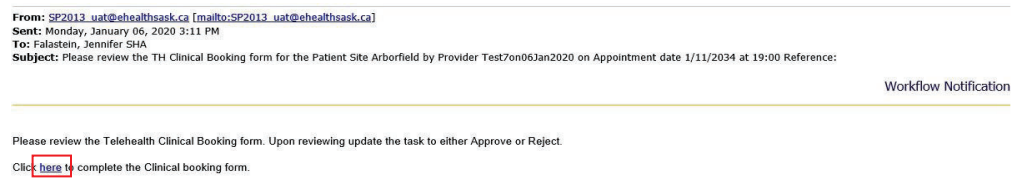

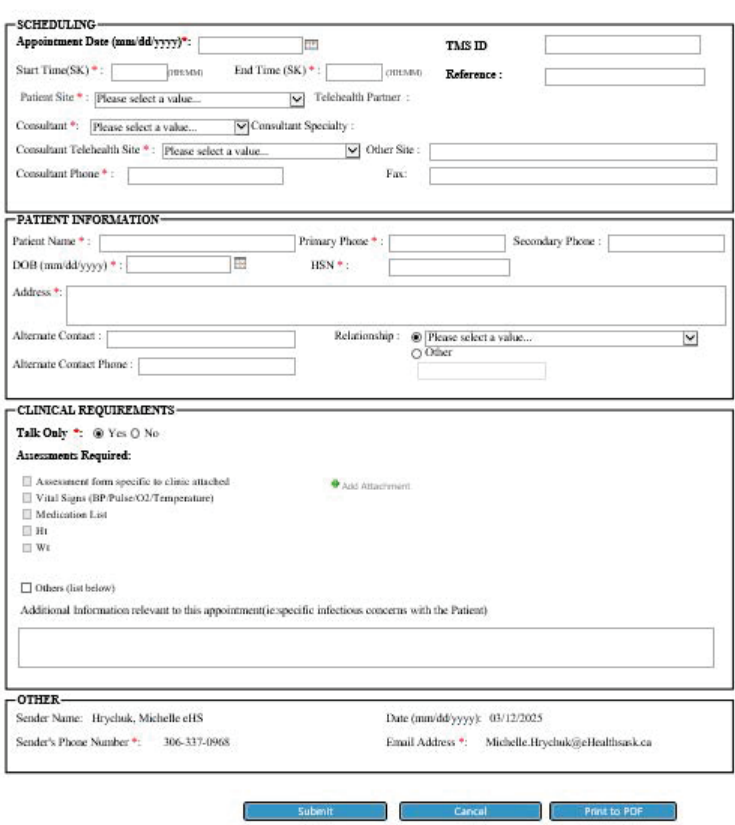

#### **CLINICAL BOOKING FORM**

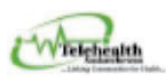

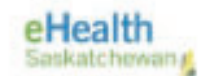

### 4. IMPORTANT NOTES:

#### a. TMS FIELD

i. Coordinators will place TMS # in this field for booking reference.

*KOTE: Coordinator must add TMS # to the reference field BEFORE approving and submitting.* 

#### b. REFERENCE FIELD

- i. This field used for ORG specific identifiers and appears in the **subject line** of the email notifications.
- ii. For OOP bookings, use the format: iScheduler # 00000 / TMS# 00000.

#### c. CLINICAL REQUIREMENTS

- i. Attached "Assessments Required" form:
	- 1. Providers can attach an APPROVED assessment form that contains all the information needed prior to the clinic.
	- 2. The form must be APPROVED by the Virtual Care Team prior to utilizing, they are advised to contact Virtual Care if they have questions about the form.
- ii. "Assessment Required" menu:
	- 1. Providers may select options from the list of assessments and MUST provide instructions on what to do with that information in the "additional information" section.
	- 2. Providers may also add specific information requests such as chest auscultation, edema assessment, etc and add this information in the "additional information" section of the booking form.
- 5. Coordinator will review the requested date/time/location:
	- i. If request can be accommodated, continue on to STEP 6. If NOT, skip to section B.
	- ŝŝ͘ **NOTE:** Providers are to phone for any SAME DAY or URGENT requests (**less than 3 days**

**before clinic date)** to verify availability **PRIOR** to submitting booking request. If they have not done so, please call to remind them.

6. Coordinator will add way-finding instructions in the "comment section" for the provider to contact their patients. Example below:

Thank you for your email. This is to confirm that we have received your booking request and it is completed. Please contact the patient directly to notify about the appointment and provide the wayfinding instructions, whic

*If you have any other questions, please email us at < your email address> or phone us at: <your phone number>* 

*\*Insert Endpoint Name & Troubleshooting info\* \*Insert patient site wayfinding instructions\**

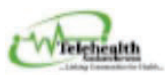

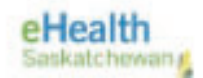

- 7. Coordinator will create conference in the the TMS and add the TMS ID# in the provided field of the booking form **BEFORE** approving and submitting the form.
- 8. Now click "**Approved**" and Submit.

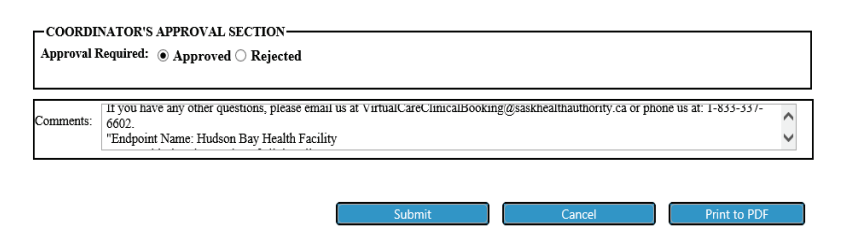

9. Provider office will receive an email that booking has been approved.

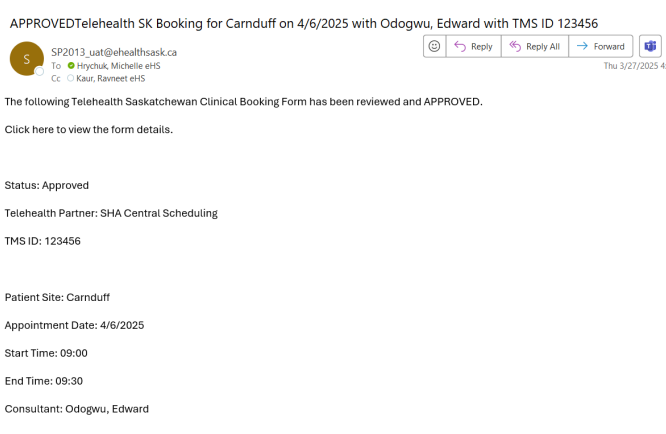

10. Booking Form wil display on your landing page. If this is your first time logging on to the site, sign in using SHA or myehealth account credentials and bookmark the site:

https://collaboration.web.ehealthsask.ca/sites/telehealth/booking/SitePages/Home.aspx

11. The Home page of the online clinical booking form is a portal to access both the online clinical booking form and Provider/Coordinator Landing pages. Click on the URL located on your landing page to see bookings created for scheduled patients in your facilities.

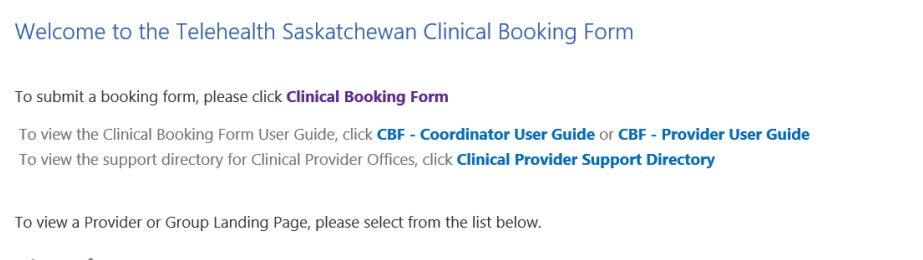

 $\cdots$ 

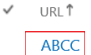

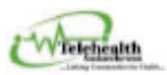

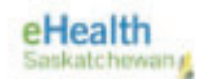

- 12. If our landing page is open when bookings are submitted by the Provider office, you will need to refresh your page for them to appear. Please get into the habit of doing this regularly in the day.
- Clinical bookings will auto-delete at midnight on the day the clinic is completed. 13.

## **B. REJECTING CLINIC REQUESTS**

1. If date/time for clinical request is not available, select "Rejected" and add reason for rejecting in the comment section. See below example from SHA Central Scheduling:

Thank you for your booking. This is to confirm that we have received your booking request. We are unable to accommodate the requested booking. Alternate times available that day are .... Please submit a revised booking If you have any other questions, please email us at VirtualCareClinicalBooking@saskhealthauthority.ca. Or phone us at: 1-833-337-6602.

2. Click Submit.

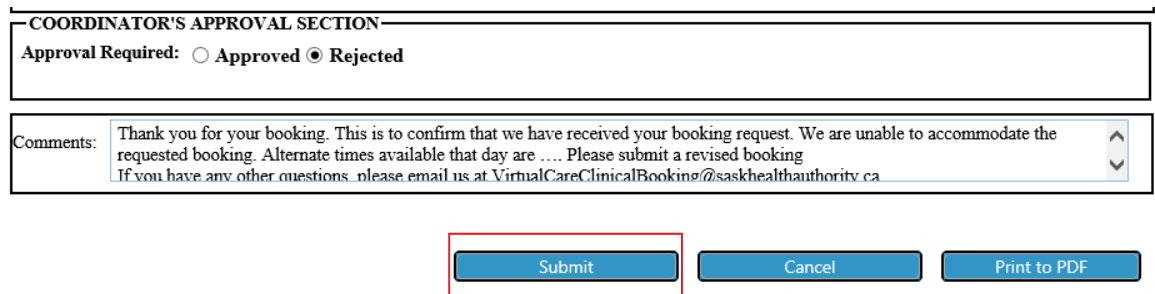

- 3. The Provider site will receive an email containing a link to **MODIFY** the booking form with an alternate date/time.
- 4. Once modification is submitted, Coordinator will receive an email and must "approve" or "reject" the new date/time.
- 5. If Coordinator can approve new date/time, go back up to A- step 6 to complete the full process.

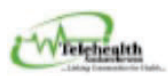

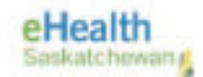

# **C. PRINTING/SAVING CLINICAL BOOKING FORM**

- 1. If you need to print/scan a copy of the booking form.
- 2. Click "Print to PDF" to print of save.

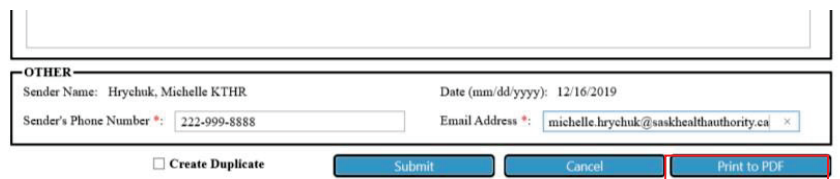

- 3. If the booking form contains "clinical assessment forms", you must also send copy of this attachment when forwarding on to the patient site as it will not print once embedded in the PDF.
- 4. Following clinic, destroy all copies of the form as per your organization's policies.

# **D. CANCELLING A CLINIC**

- 1. If for any reason the clinical appointment needs to be canceled, either by the patient or provider, communication must go to all involved (provider office and approving Coordinator).
- 2. Email is the preferred method of communication up to 3 business days in advance of appointment. If less than 3 days, you **must** phone to communicate the cancellation.
- 3. The Coordinator will cancel the booking and appointment will disappear from both Coordinator and Provider landing pages.
	- a. Find clinical booking on landing page
	- b. Click on (…) by the booking
	- c. Select "Delete Item"

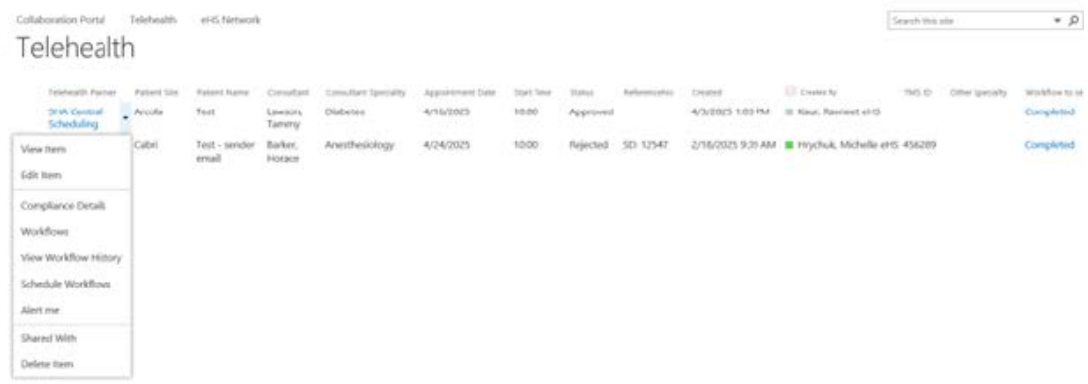